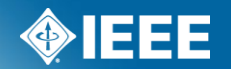

# **Mentor ePolls Voting and Commenting**

#### **What is ePolls?**

- ePolls is the newest feature of Mentor, the IEEE tool for Working Group collaboration.
- ePolls allows group officers to set up online ballots strictly for the use of their groups.
- ePolls is structured similarly to the myBallot section of myProject™, but is flexible enough to be used for whatever the group wishes to use it for.
- Access ePolls from your group's mentor area.
- Access mentor at:

<https://development.standards.ieee.org/my-site>

### **Accessing ePolls**

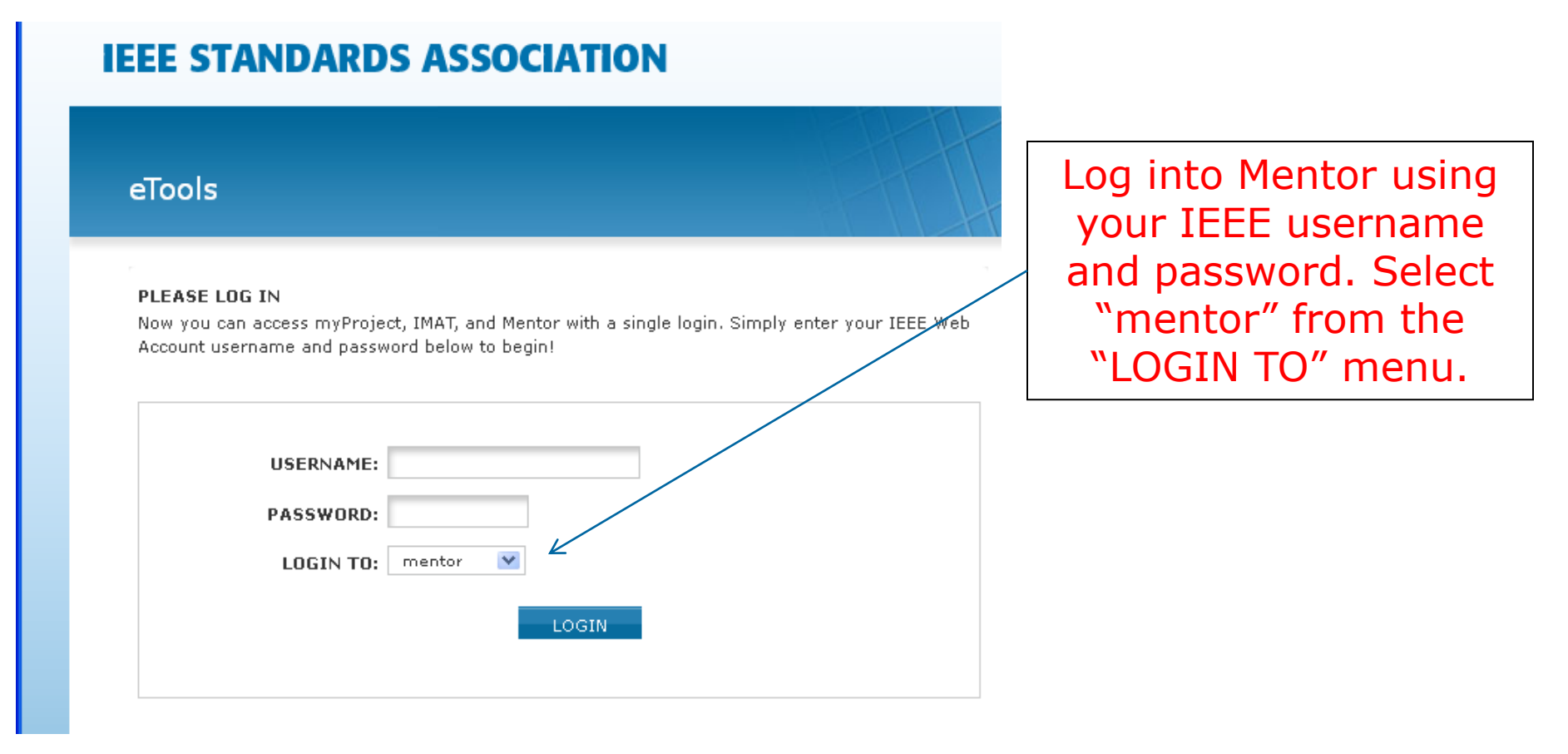

### **Accessing ePolls**

Home | Wiki | Blog | Documents | Mail

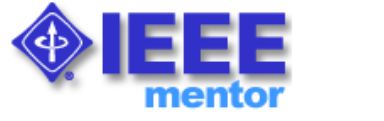

#### **Welcome to Mentor TEST SITE**

mentor ▼ | eTools | Logout 1900 1900.5

25-Jul-2011 08:39:35 ET

Mentor is currently providing services to the following groups. If your group is interested in using this tool, please contact your IEEE-SA Staff Liaison for more information.

NOTE: A comprehensive listing of all Smart Grid Working Groups who are using Mentor can be found here

IEEE Personal Health Devices Working Group IEEE RMLT WG13 IEEE 1547.7 Working Group IEEE SCC21 P1547.8 Working Group IEEE 1725 Working Group IEEE 1900 Working Group IEEE 1901 Working Group - akka kuning P

> Select your group from the dropdown menu

### **Accessing ePolls**

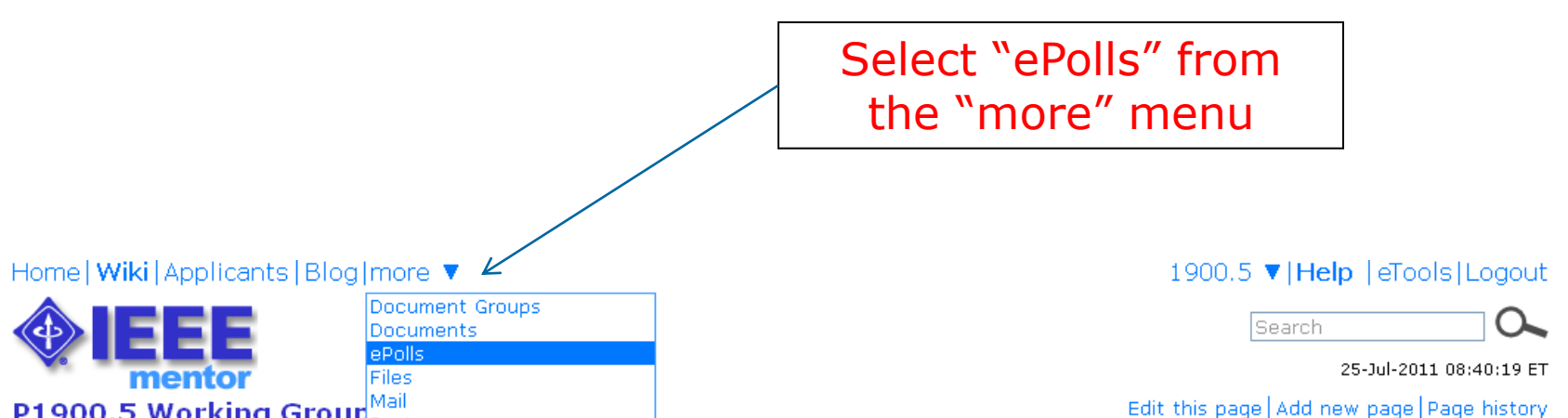

#### **P1900.5 Working Group Roster**

edited 12-Jul-2010 by invalid:m.j.ceglia@ieee.org

Welcome to the Policy Language and Architectures for Managing Cognitive Radio for Dynamic Spectrum Access Applications working group document repository.

If you are a member of the working group, please verify that you have signed up for the P1900.5 working group listing in myProject. Verification can be made by accessing the Manage Activity Profile link found on the myProject home screen.

Steps:

- 1. Please access the myProject system (https://development.standards.ieee.org)
- 2. Once you have accessed the myProject Home screen, click on Manage Activity Profile
- 3. Once there, please click the (+) sign to expand the IEEE-SASB Coordinating Committees listing
- 4. Once the screen refreshes, click the (+) sign to expand the SCC41 Dynamic Spectrum Access Networks listing
- 5. Lastly, place a check mark in the working group listing and hit continue

Edit this page Add new page Page history

#### **ePolls Features**

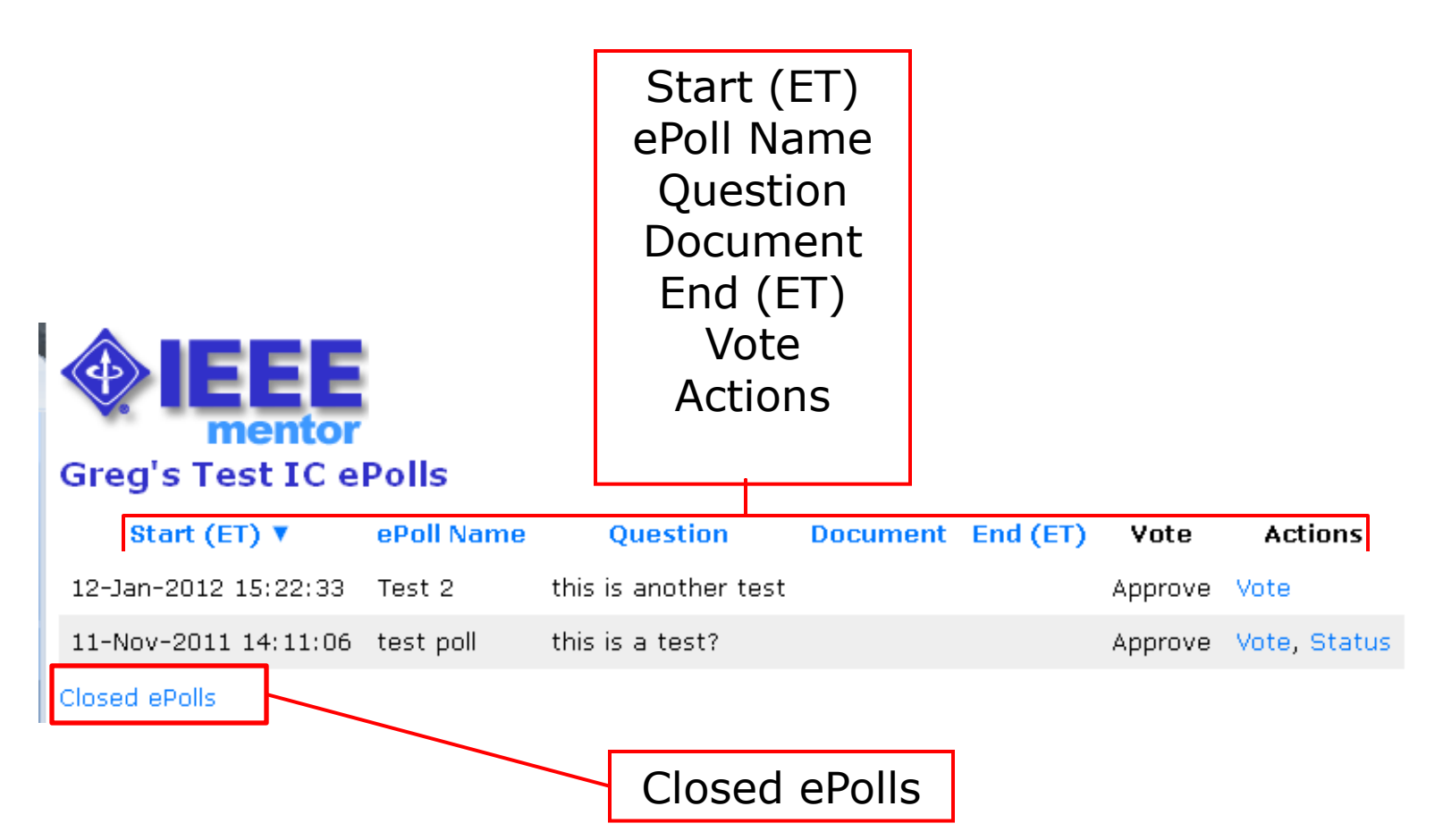

#### **ePolls Features**

•**Start** – This is the date and time the poll was opened. All times are US Eastern Time.

•**ePoll Name** – This is the name of the poll.

•**Question** – This is the question you are responding to with your vote

•**Document** – This is a file related to the poll. This is useful for taking preliminary ballots on a draft document, but polls can also be created without a file.

•**End** – This is the date and time the poll will close. All times are US Eastern Time.

•**Vote** – This is your current vote on the poll.

•**Actions** – These are all of the actions you have available to you for a particular poll.

•**Vote** – Vote or make comments on the poll

•**Status** – View voting results and comments (only available if enabled by officer/admin)

•**Closed ePolls** – This shows all polls that have ended.

### **Voting on a Poll**

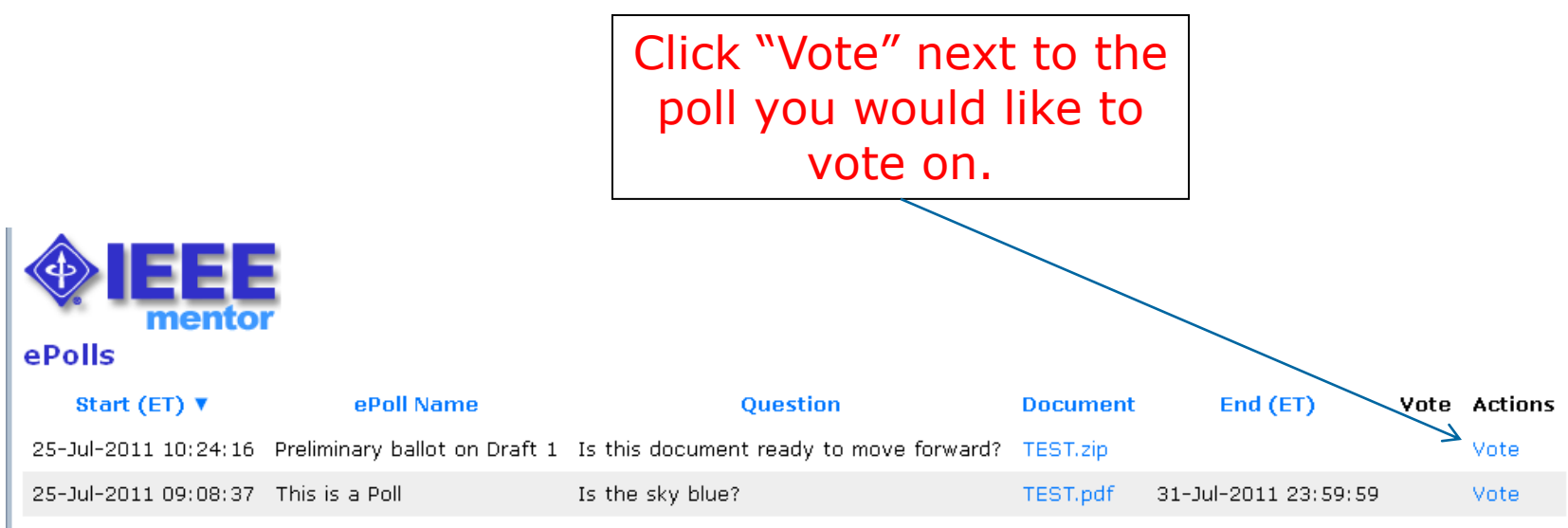

Closed ePolls

Votes can be changed by the individual voter at any time during the poll period.

## **Voting on a Poll**

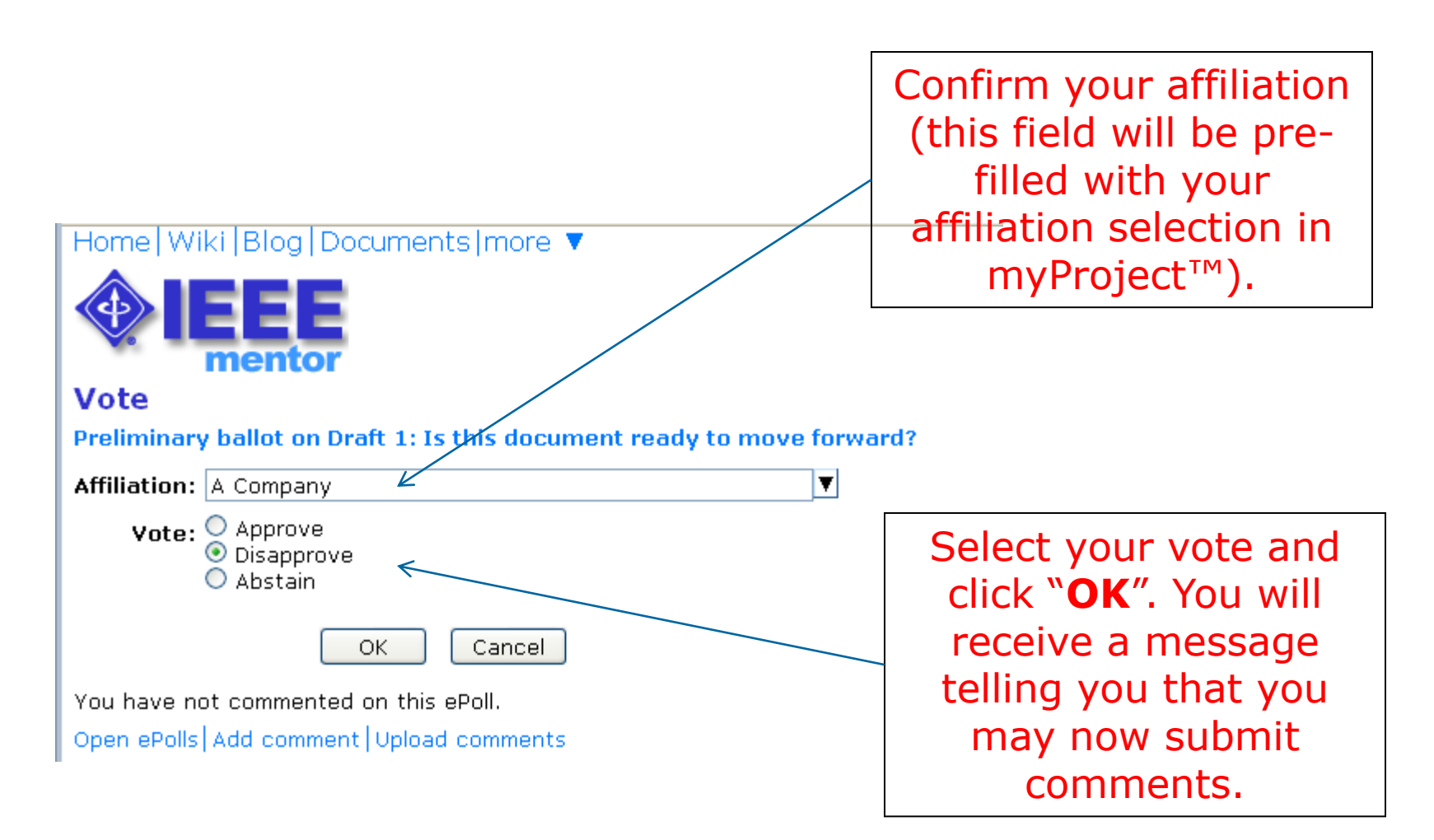

## **Submitting Comments**

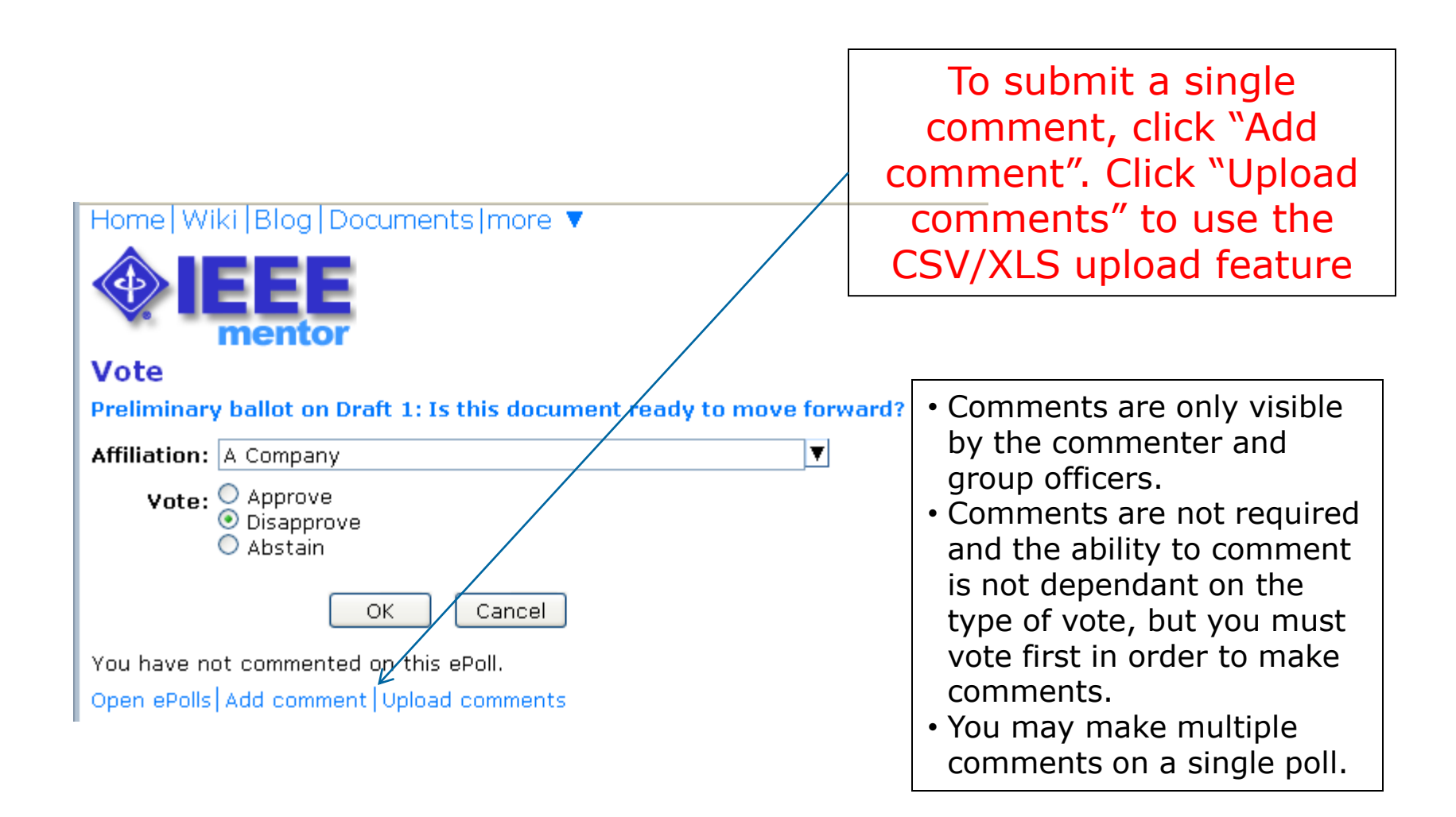

### **Submitting a Single Comment**

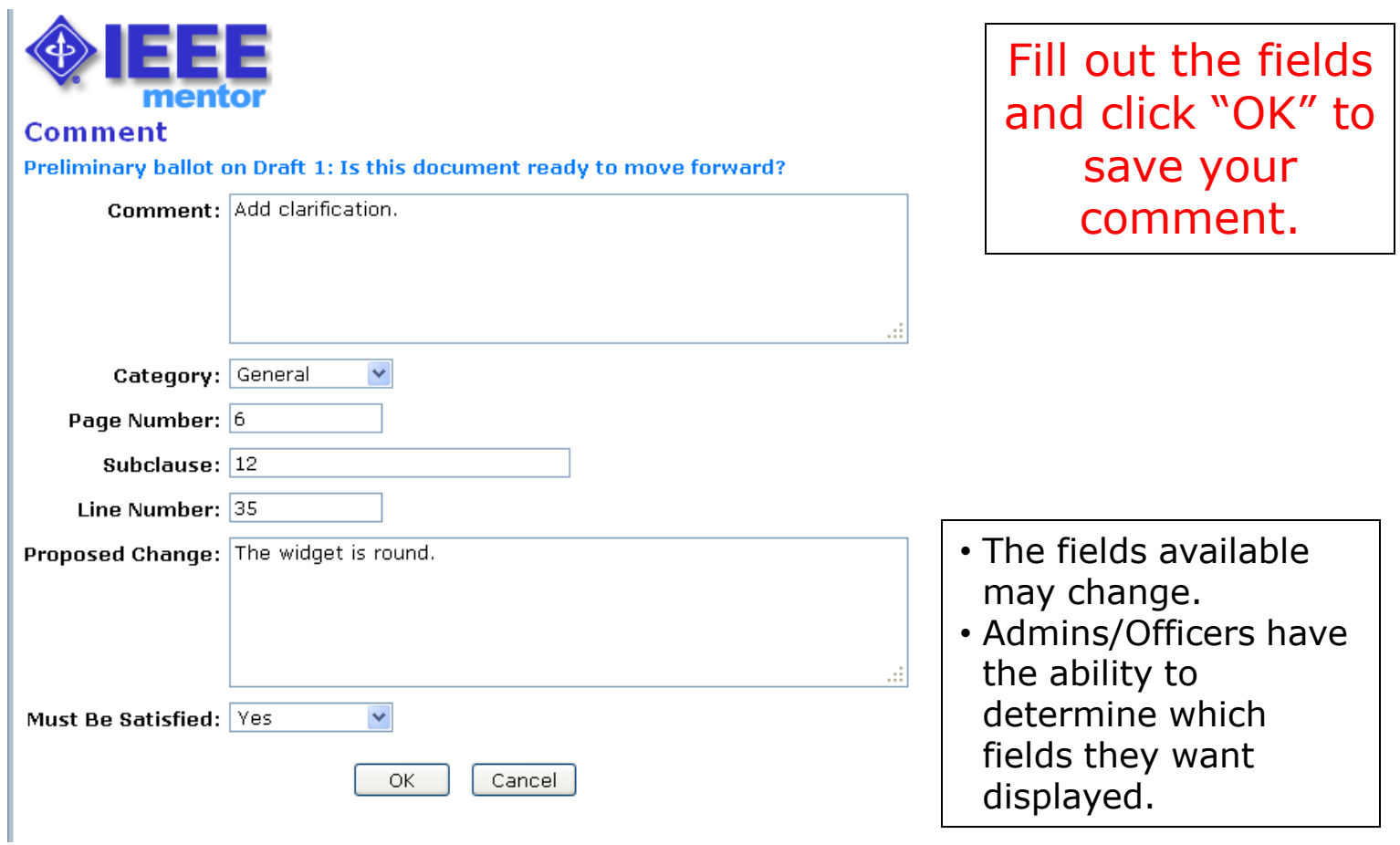

## **Uploading a comment spreadsheet**

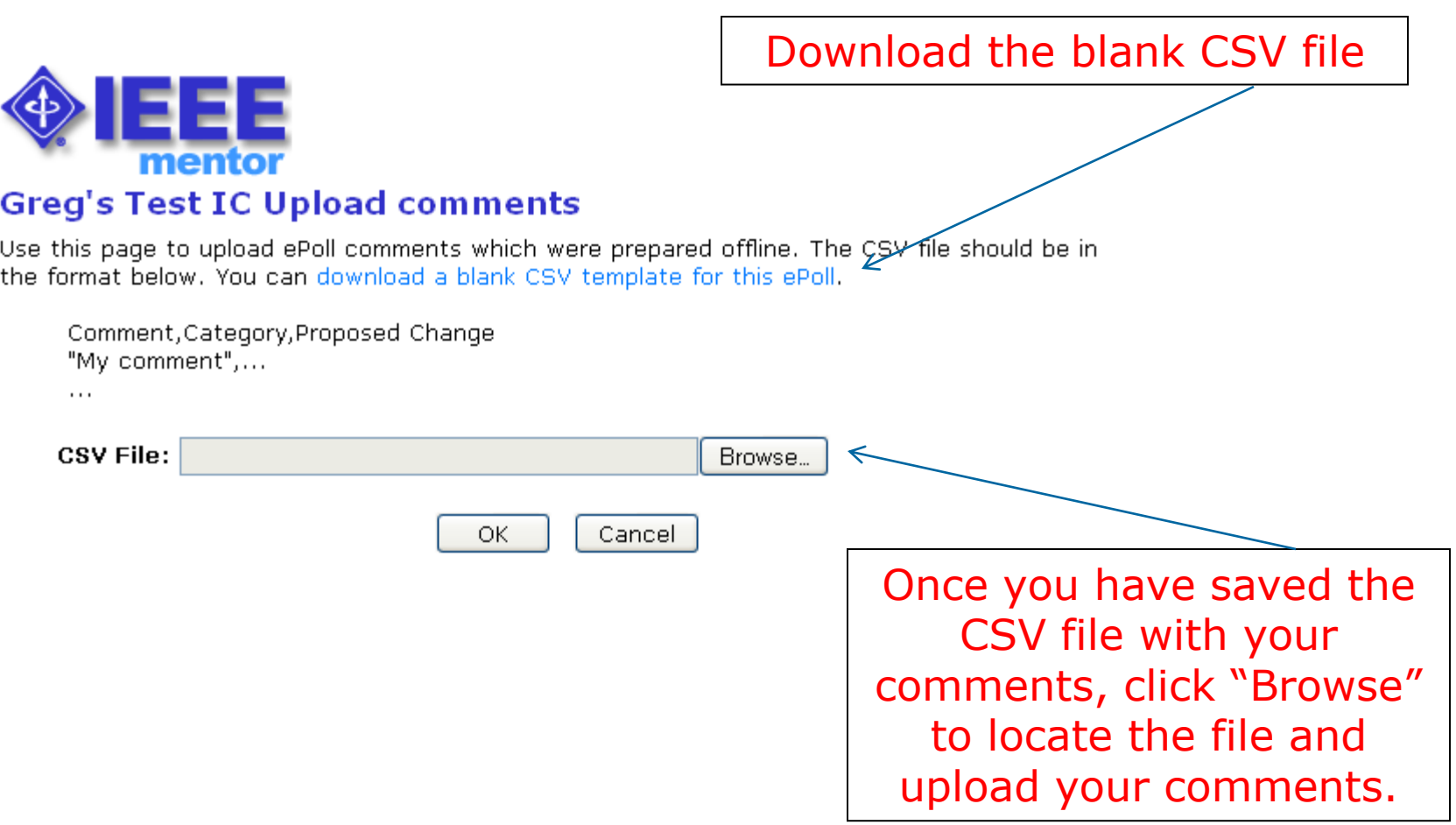

## **Adding comments to a spreadsheet**

Enter comments in the columns shown in the spreadsheet you downloaded. *Not all columns will be used in all polls.*

#### **You must follow certain rules for the comments to upload properly:**

- **Comment** Enter text here. Describe a problem or something you want to be changed.
- **Category**  You must enter "General", "Editorial" or "Technical". This must match exactly or the upload won't accept this document.
- **Page Number**  Enter number of page. Number should be the printed page number from the clean (i.e. non-redline) draft. Integers only. If you need to enter something non-integer, describe location in the comment.

#### **Adding comments to a spreadsheet**

- **Subclause** Enter subclause, e.g. "1.2a.3b", "C.3". Don't include the word "Annex, Clause, Subclause" etc...
- **Line Number**  Enter line number. Integers only.
- **Proposed Change**  Enter text here. Enter what you'd like to see changed to resolve this comment.
- **Must be Satisfied**  Enter "Yes" or "No". This must match exactly or the upload won't accept this document. Enter "Yes" only if you require this comment to be satisfied before changing your vote from "no" to "yes".

**Note**: any non-ASCII characters will be converted to their nearest ASCII equivalents (e.g. "<mu>" changes to "u")

#### **Comment spreadsheet example**

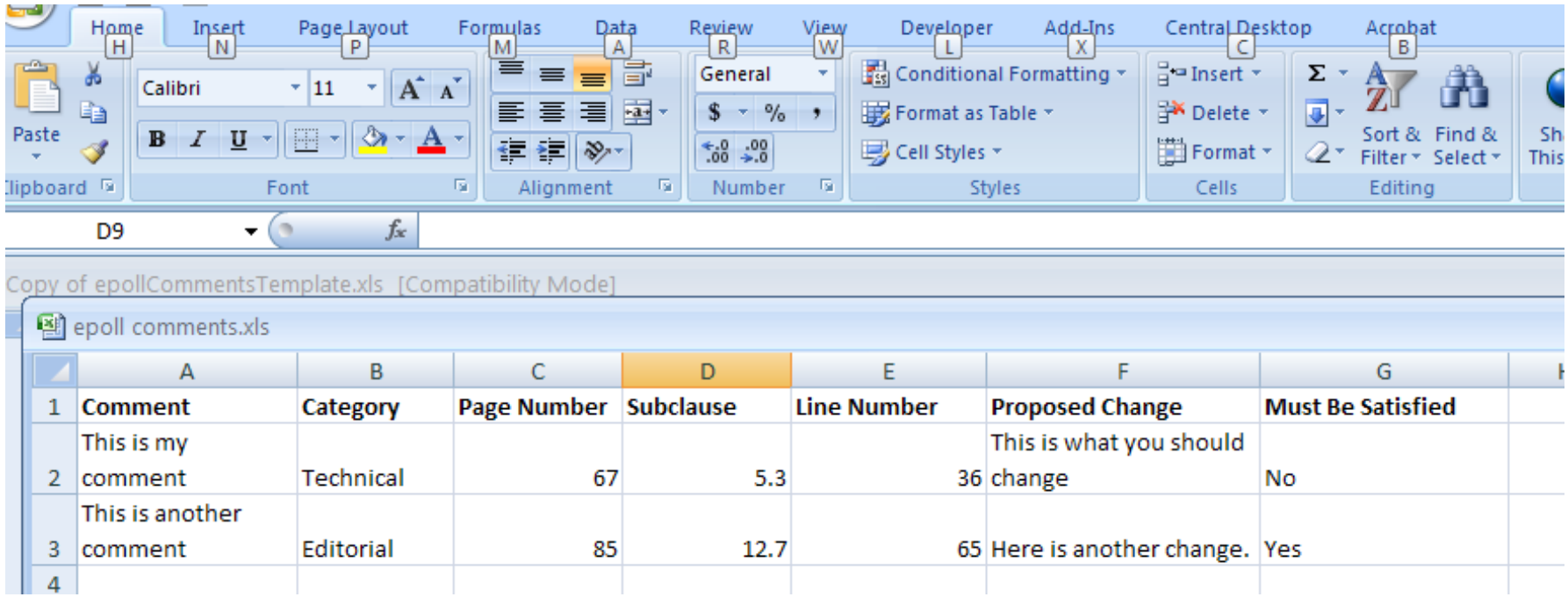

*You may save files as CSV or XLS for upload*

### **Viewing Votes and Comments**

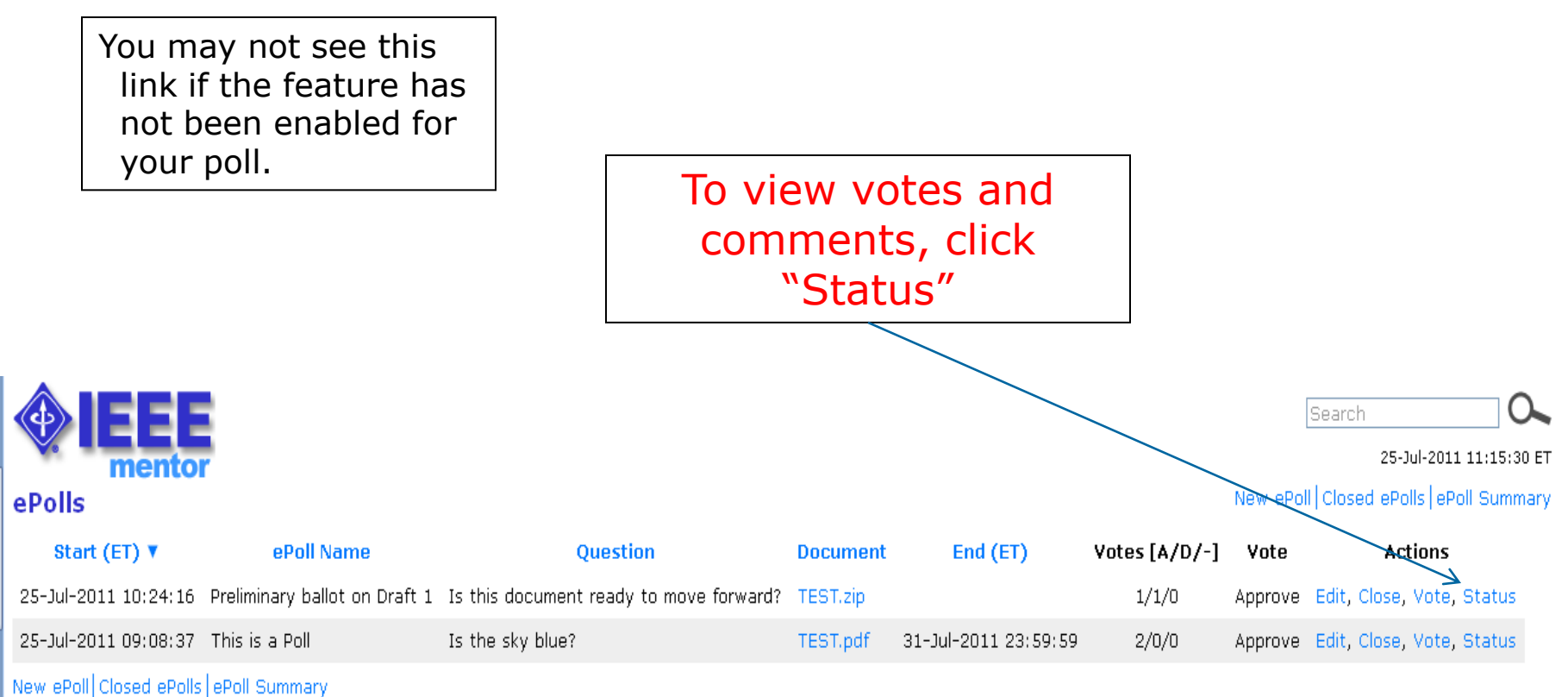

### **Viewing Votes and Comments**

#### ePoll Status

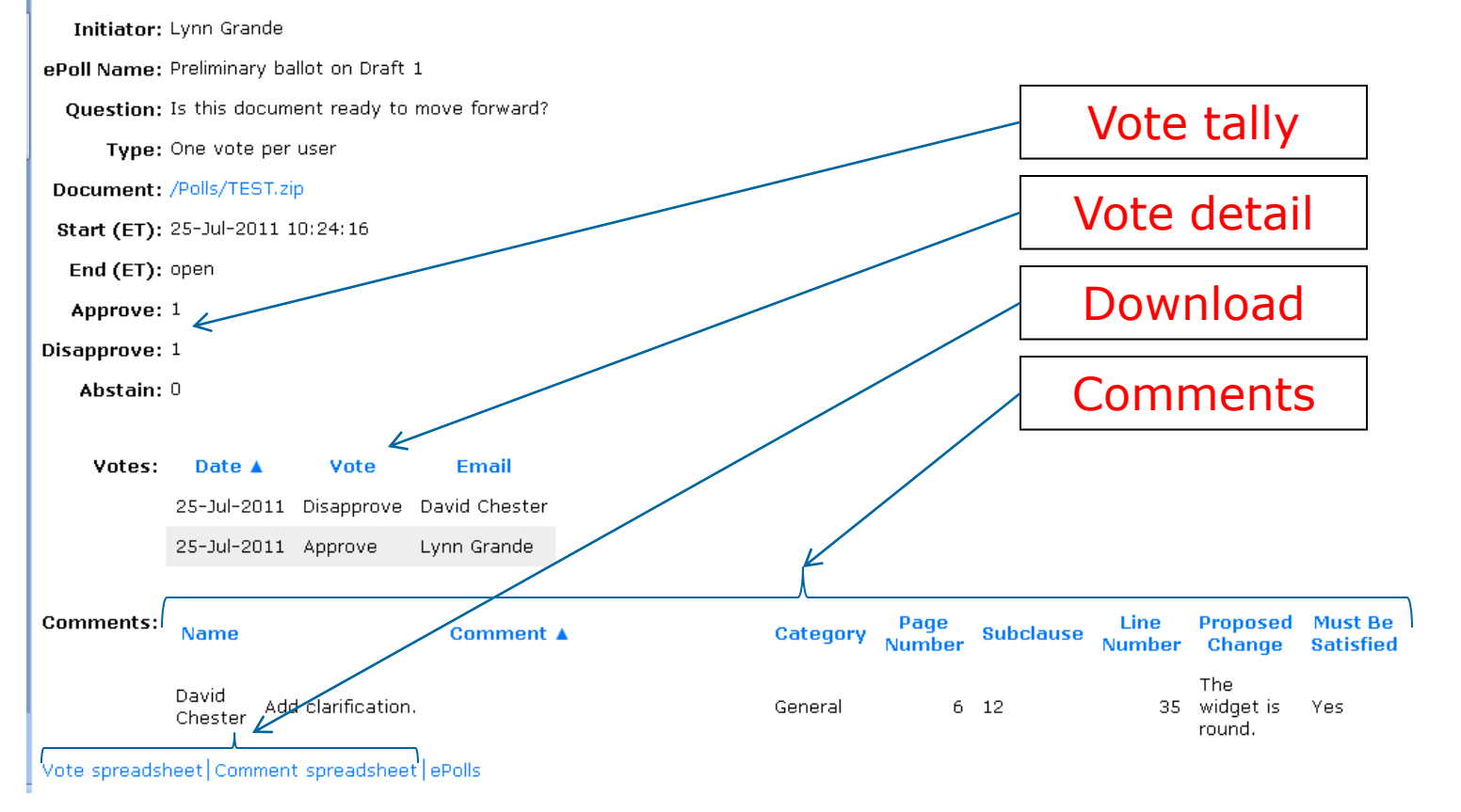

#### **For More Information**

#### **Mentor ePolls User Guide**

*[https://mentor.ieee.org/etools\\_documentation/dcn/11/etools](https://mentor.ieee.org/etools_documentation/dcn/11/etools_documentation-11-0012-00-MENT-epolls-user-guide.pdf) [\\_documentation-11-0012-00-MENT-epolls-user-guide.pdf](https://mentor.ieee.org/etools_documentation/dcn/11/etools_documentation-11-0012-00-MENT-epolls-user-guide.pdf)*

#### **Mentor help pages**

<https://mentor.ieee.org/mentor-help/bp/StartPage>

#### **Contact Your Staff Liaison**

<https://development.standards.ieee.org/pub/liaisons>